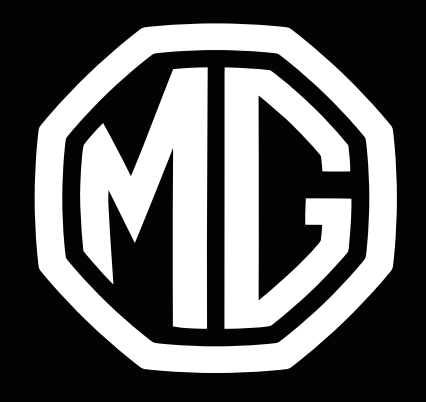

# MG Z S ΕΓΧΕΙΡΙΔΙΟ ΠΛΟΗΓΗΣΗΣ

# Περιεχόμενα

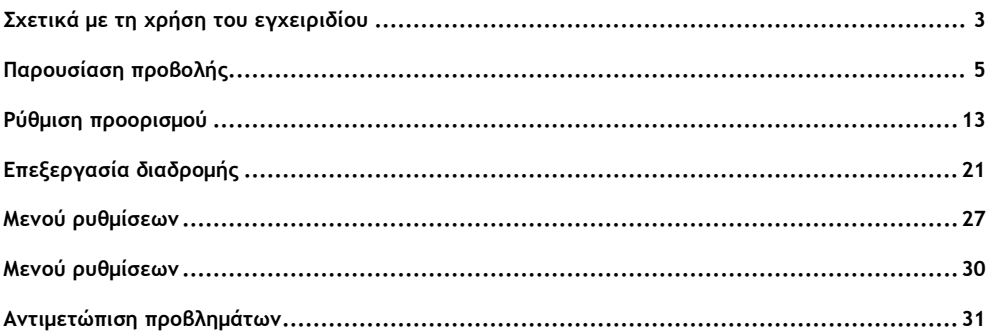

# Σχετικά με τη χρήση του εγχειριδίου

<span id="page-2-0"></span>Διαβάστε διεξοδικά αυτό το εγχειρίδιο καθώς οι πληροφορίες που περιέχει θα σας βοηθήσουν να μάθετε πώς να χειρίζεστε τα συστήματά σας σωστά και με ασφάλεια, για να απολαμβάνετε την οδήγηση.

Η στρατηγική της εταιρείας μας είναι να κάνει συνεχείς βελτιώσεις στα προϊόντα της. Γι' αυτό, διατηρούμε το δικαίωμα να πραγματοποιούμε τροποποιήσεις στο προϊόν χωρίς προηγούμενη ειδοποίηση μετά από την έκδοση του εγχειριδίου. Οι εικόνες σε αυτό το εγχειρίδιο είναι απλώς ενδεικτικές. Διαβάστε αυτό το εγχειρίδιο πριν χρησιμοποιήσετε το σύστημα ενημέρωσης, ψυχαγωγίας και πλοήγησης, και ακολουθήστε αυστηρά τις οδηγίες για τη λειτουργία του.

#### **Ανακοίνωση**

Απαγορεύεται η αναπαραγωγή, η αποθήκευση σε σύστημα ανάκτησης πληροφοριών ή η μετάδοση σε οποιασδήποτε μορφή, η καταγραφή ηλεκτρονικά, μηχανικά ή με άλλα μέσα χωρίς την προηγούμενη έγγραφη έγκριση της εταιρείας.

Όλα τα δικαιώματα του χάρτη επιφυλάσσονται. Χωρίς την άδεια του κατόχου πνευματικών δικαιωμάτων, απαγορεύεται αυστηρά η αναπαραγωγή και η χρήση αυτού του χάρτη σε οποιαδήποτε μορφή, εν όλω ή εν μέρει.

# **Οδηγίες**

• Το παρόν εγχειρίδιο περιέχει σημαντικές πληροφορίες, προειδοποιήσεις και οδηγίες για το σύστημα πλοήγησης. Για επιπλέον πληροφορίες σε σχέση με την ασφάλεια τη δική σας και των επιβατών σας,

ανατρέξτε σε άλλα εγχειρίδια που συνοδεύουν το όχημα.

- Το σύστημα πλοήγησης είναι εξοπλισμένο με έναν ενσωματωμένο δέκτη GPS με σκοπό να σας βοηθήσει στον εντοπισμό της διαδρομής προς τον προορισμό σας. Το σύστημα πλοήγησης δεν μεταδίδει την τοποθεσία σας μέσω GPS, άρα δεν μπορεί να γίνει εντοπισμός σας από τρίτα πρόσωπα.
- Μην χρησιμοποιείτε μεμβράνη θερμομόνωσης οχήματος ή παρόμοια προϊόντα στο παρμπρίζ. Κάτι τέτοιο μπορεί να δημιουργήσει θωράκιση που επηρεάζει το σήμα GPS.
- Το αποτέλεσμα εντοπισμού θέσης GPS που παρέχεται από το σύστημα πλοήγησης προορίζεται μόνο για τον οδηγό και για σκοπούς αναφοράς. Σε μη φυσιολογικές καταστάσεις, επιδείξτε προσοχή και οδηγείτε ανάλογα με τις συνθήκες του δρόμου.
- Διατηρήστε την ένταση ήχου των φωνητικών μηνυμάτων σε κατάλληλο επίπεδο ενώ οδηγείτε, ώστε να μην αποσπάται η προσοχή σας από τον δρόμο και την κατάσταση του οχήματος.
- Για λόγους ασφαλείας, συνιστάται να χειρίζεστε το σύστημα ψυχαγωγίας και πλοήγησης μόνο πριν από το ταξίδι. Εάν είναι απαραίτητο να αλλάξετε τη διαδρομή σας, βρείτε ένα ασφαλές μέρος για να σταματήσετε και χειριστείτε το σύστημα μόνο μετά τη στάθμευση.
- Το σύστημα πλοήγησης αποτελεί μόνο έναν οδηγό, θα πρέπει πάντοτε να λαμβάνετε υπόψη και να τηρείτε την οδική σήμανση και να οδηγείτε σύμφωνα με τις οδικές συνθήκες. Εάν αποκλίνετε από την προτεινόμενη διαδρομή, το σύστημα ψυχαγωγίας και πλοήγησης θα τροποποιήσει αντίστοιχα τις οδηγίες.
- Κατά τον δανεισμό ή την μεταπώληση αυτού του οχήματος, βεβαιωθείτε ότι το παρόν εγχειρίδιο συνοδεύει το όχημα.

#### **Αναβάθμιση χάρτη**

4

Για να ενημερώσετε τους χάρτες και τις υπηρεσίες πλοήγησης, μπορείτε να περιηγηθείτε στον ακόλουθο ιστότοπο:

[https://mgtouch.naviextras.com](https://mgtouch.naviextras.com/)

### <span id="page-4-0"></span>**Προβολή αρχικής ρύθμισης**

Όταν χρησιμοποιείτε το λογισμικό πλοήγησης για πρώτη φορά, ξεκινά αυτόματα μια αρχική διαδικασία ρύθμισης. Ακολουθήστε τις οδηγίες:

- 1 Διαβάστε τη Σύμβαση άδειας χρήσης τελικού χρήστη. Πατήστε [Accept] (Αποδοχή) για να μεταβείτε στην προβολή πλοήγησης.
- 2 Ξεκινά ο οδηγός διαμόρφωσης. Πατήστε [Next] (Επόμενο) για να συνεχίσετε.
- 3 Επιλέξτε τη γλώσσα και τον ομιλητή που χρησιμοποιείται για μηνύματα φωνητικής καθοδήγησης, τις ρυθμίσεις της μονάδας και τις προεπιλεγμένες επιλογές προγραμματισμού διαδρομής.

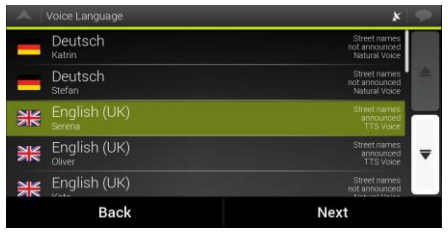

4 Η αρχική ρύθμιση έχει ολοκληρωθεί, αγγίξτε [Finish] (Τέλος). Ο οδηγός διαμόρφωσης μπορεί να επανεκκινηθεί αργότερα από το μενού Ρυθμίσεων.

Μετά την αρχική ρύθμιση, εμφανίζεται η προβολή πλοήγησης και μπορείτε να ξεκινήσετε να χρησιμοποιείτε το σύστημα πλοήγησης.

# Παρουσίαση προβολής

### **Προβολή πλοήγησης**

Η κύρια προβολή πλοήγησης δείχνει την προγραμματισμένη διαδρομή σε έναν χάρτη. Το MG Touch Navigation λειτουργεί με ψηφιακούς χάρτες που δεν είναι απλά οι μηχανογραφημένες εκδόσεις των συμβατικών χαρτών. Ομοίως με τους έντυπους οδικούς χάρτες, ο τρόπος λειτουργίας 2D των ψηφιακών χαρτών σας δείχνει τους δρόμους και τις οδούς. Το υψόμετρο απεικονίζεται επίσης με χρώμα.

Η προβολή πλοήγησης εμφανίζει τα ακόλουθα κουμπιά οθόνης, πεδία δεδομένων και πληροφορίες διαδρομής στον χάρτη κατά τη διάρκεια της πλοήγησης:

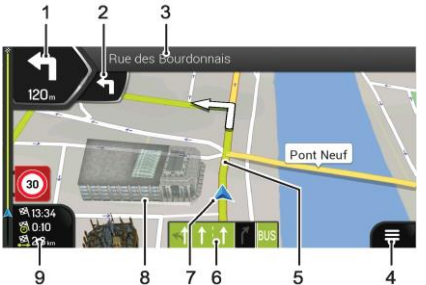

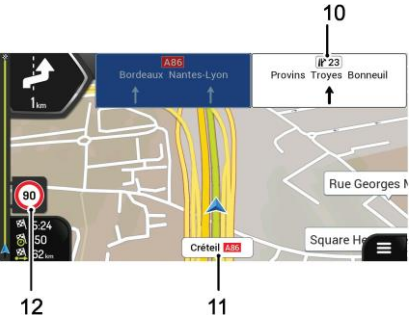

- 1 Προεπισκόπηση επόμενης στροφής Δείχνει τον τύπο του επόμενου ελιγμού και την απόσταση του.
- 2 Προεπισκόπηση δεύτερης επόμενης στροφής

Δείχνει τον τύπο του δεύτερου επόμενου ελιγμού αν βρίσκεται κοντά στον πρώτο.

3 Επόμενος δρόμος

Εμφανίζει το όνομα του επόμενου δρόμου.

Εάν δεν έχετε επιλέξει έναν προορισμό διαδρομής, μπορείτε να δείτε τους κοντινούς αριθμούς οικιών, αν είναι διαθέσιμοι.

4 Μενού πλοήγησης

Πατήστε για να ανοίξετε το μενού πλοήγησης.

5 Προγραμματισμένη διαδρομή

Εμφανίζει την τρέχουσα προγραμματισμένη διαδρομή.

6 Πληροφορίες λωρίδας κυκλοφορίας

Σε δρόμους πολλαπλών λωρίδων κυκλοφορίας, δείχνει τις μπροστινές λωρίδες κυκλοφορίας και τις κατευθύνσεις τους. Τα επισημασμένα βέλη αντιπροσωπεύουν τις λωρίδες κυκλοφορίας και την κατεύθυνση που πρέπει να ακολουθήσετε.

7 Δείκτης τρέχουσας θέσης

Η τρέχουσα θέση εμφανίζεται ως προεπιλογή ως μπλε βέλος. Όταν η θέση δεν είναι γνωστή λόγω προβλημάτων δεδομένων GPS, ο δείκτης της τρέχουσας θέσης είναι διαφανής και εμφανίζει την τελευταία γνωστή θέση σας.

8 3D αντικείμενα

Στην οθόνη εμφανίζονται λόφοι, βουνά, δρόμοι, ορόσημα και κτίρια σε τρισδιάστατη απεικόνιση.

9 Πεδία δεδομένων

Τα τρία πεδία δεδομένων εμφανίζουν τις ακόλουθες πληροφορίες:

- Ο εκτιμώμενος χρόνος άφιξης στον προορισμό.
- Ο υπολειπόμενος χρόνος του ταξιδιού.
- Η υπολειπόμενη απόσταση από τον προορισμό.

Αγγίξτε αυτή την περιοχή για να αποκτήσετε πρόσβαση στην οθόνη του υπολογιστή MG Touch Trip με πρόσθετες πληροφορίες σχετικά με το τρέχον ταξίδι σε μια οθόνη MG Touch Trip Summary.

Μπορείτε να αλλάξετε τις προεπιλεγμένες τιμές στο [Settings] (Ρυθμίσεις) ή αγγίζοντας και κρατώντας την περιοχή στην οποία εμφανίζονται τα πεδία δεδομένων.

Εάν δεν έχετε επιλέξει έναν προορισμό, θα εμφανιστεί η τρέχουσα πορεία σας αντί για τα τρία πεδία δεδομένων.

10 Οδική σήμανση

# Παρουσίαση προβολής

Εμφανίζει οποιονδήποτε συγκεκριμένο προσδιορισμό δρόμου ή λωρίδας μαζί με αριθμούς δρόμου. Εάν θέλετε να αποκρύψετε τις οδικές σημάνσεις που εμφανίζονται τη συγκεκριμένη στιγμή, πατήστε οποιαδήποτε από αυτές και επανέρχεται η κανονική προβολή πλοήγησης μέχρι να ληφθούν νέες πληροφορίες οδικών σημάνσεων.

11 Όνομα δρόμου

Εμφανίζει το όνομα του τρέχοντος δρόμου.

12 Τρέχον όριο ταχύτητας

Δείχνει το τρέχον όριο ταχύτητας του δρόμου.

*Σημείωση: Αυτές οι πληροφορίες βασίζονται σε δεδομένα από τον εγκατεστημένο χάρτη και ως εκ τούτου μπορεί να έχουν αλλάξει ή να μην είναι πλήρως ακριβείς. ΠΑΝΤΑ να λαμβάνετε υπόψη τις τοπικές πινακίδες και να προσαρμόζετε την ταχύτητά σας ανάλογα*

#### **Προβολή κόμβου**

Αν πλησιάζετε μια έξοδο από έναν αυτοκινητόδρομο ή μια σύνθετη διασταύρωση και υπάρχουν οι απαιτούμενες πληροφορίες, ο χάρτης αντικαθίσταται με μια τρισδιάστατη προβολή του κόμβου. Εμφανίζεται η διάταξη της λωρίδας κυκλοφορίας, η επιλεγμένη λωρίδα κυκλοφορίας επισημαίνεται χρησιμοποιώντας ένα βέλος. Στο επάνω μέρος της οθόνης, οι πινακίδες οδικής κυκλοφορίας σας δείχνουν πρόσθετες πληροφορίες.

Εάν θέλετε να αποκρύψετε τον κόμβο που εμφανίζεται τη συγκεκριμένη στιγμή και να επιστρέψετε στην προβολή Πλοήγησης, πατήστε στην εικόνα.

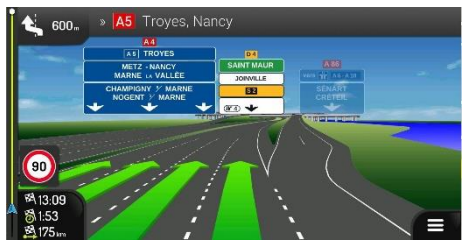

### **Προβολή σήραγγας**

Κατά την είσοδο σε μια σήραγγα, ο χάρτης αντικαθίσταται από μια γενική εικόνα σήραγγας έτσι ώστε οι δρόμοι και τα κτίρια στην επιφάνεια να μην μπορούν να σας αποσπάσουν την προσοχή.

Η επισκόπηση της σήραγγας από πάνω προς τα κάτω που εμφανίζεται σε ξεχωριστό παράθυρο σάς βοηθά να προσανατολιστείτε. Εμφανίζεται επίσης η απόσταση που απομένει στη σήραγγα. Μετά την έξοδο από τη σήραγγα, η αρχική προβολή χάρτη επιστρέφει.

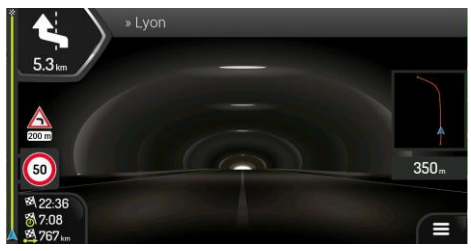

### **Μενού πλοήγησης**

Οι ακόλουθες επιλογές θα εμφανιστούν όταν χρησιμοποιείτε<br>το MG Touch χωρίς να ορίσετε προορισμό ή το MG Touch χωρίς να ορίσετε προγραμματισμένη διαδρομή.

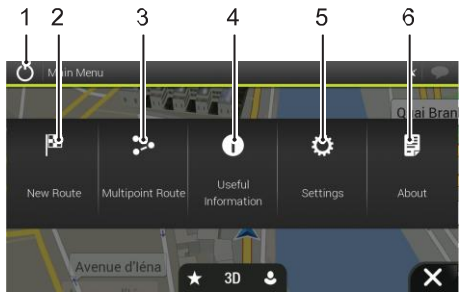

#### 1 Έξοδος

Σταματήστε την πλοήγηση και βγείτε από το λογισμικό.

2 Νέα διαδρομή

Επιλέξτε τον προορισμό σας πληκτρολογώντας μια διεύθυνση ή τις συντεταγμένες της ή επιλέγοντας ένα μέρος, μια Αποθηκευμένη τοποθεσία ή μια Αποθηκευμένη διαδρομή. Μπορείτε επίσης να επιλέξετε από τους πρόσφατους προορισμούς που έχετε αποθηκεύσει στο Ιστορικό σας.

3 Διαδρομή πολλαπλών σημείων

Δημιουργήστε τη διαδρομή σας από ένα ή περισσότερα σημεία διαδρομής. Μπορείτε επίσης να προγραμματίσετε μια διαδρομή ανεξάρτητα από την τρέχουσα θέση GPS ρυθμίζοντας ένα νέο σημείο εκκίνησης.

4 Χρήσιμες πληροφορίες

Αποκτήστε πρόσβαση σε πρόσθετες επιλογές και ελέγξτε πληροφορίες σχετικά με την πλοήγηση.

5 Ρυθμίσεις

Προσαρμόστε τον τρόπο λειτουργίας του λογισμικού πλοήγησης.

6 Πληροφορίες

Η ενότητα Πληροφορίες σας παρέχει πληροφορίες για το προϊόν. Μπορείτε να δείτε πληροφορίες έκδοσης, άδειες κ.λπ.

Με μια προγραμματισμένη διαδρομή, οι ακόλουθες επιλογές είναι επίσης διαθέσιμες μέσω της λειτουργίας Κύριου μενού πλοήγησης:

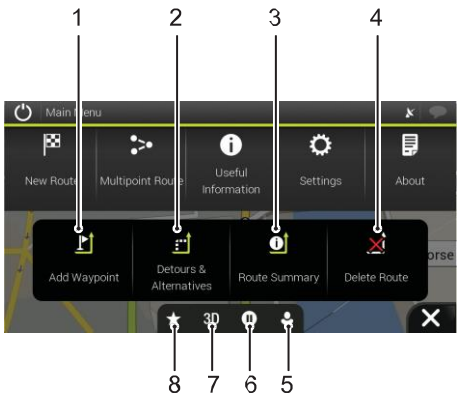

- 1 Προσθήκη ενδιάμεσου σταθμού Προσθέστε έναν ενδιάμεσο προορισμό στη διαδρομή σας.
- 2 Παράκαμψη και εναλλακτικές διαδρομές

# Παρουσίαση προβολής

Δείτε τις εναλλακτικές διαδρομές για να αποφύγετε την προγραμματισμένη διαδρομή ή για να αποφύγετε έναν συγκεκριμένο δρόμο από την προγραμματισμένη διαδρομή σας.

3 Σύνοψη διαδρομής

Προβάλετε τη διαδρομή σε ολόκληρο το μήκος της στο χάρτη, ελέγξτε τις παραμέτρους διαδρομής και τις

εναλλακτικές διαδρομές. Αγγίξτε **για πρόσβαση σε** πρόσθετες επιλογές, όπως Simulation (Προσομοίωση) ή Route Preferences (Προτιμήσεις διαδρομής).

4 Διαγραφή διαδρομής

Διαγράψτε τον επόμενο ενδιάμεσο σταθμό ή ολόκληρη τη διαδρομή.

5 Προφίλ χρήστη

Μπορείτε να δημιουργήσετε νέα προφίλ ή να επεξεργαστείτε τα υπάρχοντα. Εάν αρκετοί οδηγοί χρησιμοποιούν το σύστημα πλοήγησης, μπορούν να δημιουργήσουν τα δικά τους προφίλ με τις δικές τους ρυθμίσεις.

- 6 Αναστολή / Συνέχεια πλοήγησης.
- 7 Πραγματοποιήστε εναλλαγή μεταξύ των προβολών 2D, 2D με το Βορρά προς τα επάνω ή επιστρέψτε σε λειτουργία 3D
- 8 Αποθηκευμένες τοποθεσίες

Μπορείτε να αποθηκεύσετε μια τοποθεσία ως αγαπημένο προορισμό ή να επεξεργαστείτε μια τοποθεσία.

<span id="page-11-0"></span>

# **Επιλογή προορισμού**

Υπάρχουν πολλοί τρόποι για να επιλέξετε τον προορισμό

σας. Αγγίξτε στην προβολή πλοήγησης για να αποκτήσετε πρόσβαση στο μενού πλοήγησης.

### **Χρήση συνδυασμένης αναζήτησης**

1 Αγγίξτε [New Route] (Νέα διαδρομή)、[Search in All]

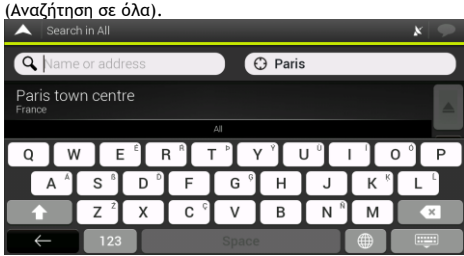

2 Μπορείτε να δείτε το πεδίο εισαγωγής στο επάνω αριστερό μέρος της οθόνης. Δίπλα του, στα δεξιά μπορείτε να δείτε την περιοχή αναζήτησης, την πόλη γύρω από την οποία πραγματοποιείται η αναζήτηση. Η προεπιλεγμένη περιοχή αναζήτησης είναι η περιοχή στην οποία βρίσκεστε. Εάν η νέα περιοχή αναζήτησης βρίσκεται σε διαφορετική χώρα, ξεκινήστε να καταχωρείτε τη χώρα και την πόλη.

- 3 Όταν εμφανιστεί η σωστή περιοχή αναζήτησης, αρχίστε να εισάγετε το όνομα, τη διεύθυνση ή την κατηγορία του προορισμού που αναζητάτε.
- 4 Το σύστημα ξεκινά αυτόματα την αναζήτηση και ανάκτηση δεδομένων. Μπορείτε να δείτε όλα τα αποτελέσματα στη λίστα, ανεξάρτητα από τον τύπο τους. Διευθύνσεις, Μέρη, Κατηγορίες μερών, Αποθηκευμένες τοποθεσίες και πρόσφατοι προορισμοί περιλαμβάνονται σε μία λίστα. Μπορείτε να επιλέξετε αμέσως το αποτέλεσμα που θέλετε να χρησιμοποιήσετε ως προορισμό σας ή να περιορίσετε τη λίστα των αποτελεσμάτων μόνο για έναν τύπο.

### **Εισαγωγή διεύθυνσης**

Για να εισαγάγετε μια διεύθυνση ως προορισμό, εκτελέστε τα παρακάτω βήματα:

- 1 Στο μενού πλοήγησης, αγγίξτε τα κουμπιά: [New Route] (Νέα διαδρομή), [Address] (Διεύθυνση).
- 2 Ως προεπιλογή, το MG Touch Navigation προτείνει τη χώρα και την πόλη με βάση την τρέχουσα τοποθεσία σας (ή σε περίπτωση που δεν υπάρχει έγκυρη θέση GPS, τη χώρα και την πόλη της τελευταίας γνωστής θέσης).
- 3 Εάν είναι απαραίτητο, αλλάξτε τη χώρα, εκτελώντας τα ακόλουθα βήματα:

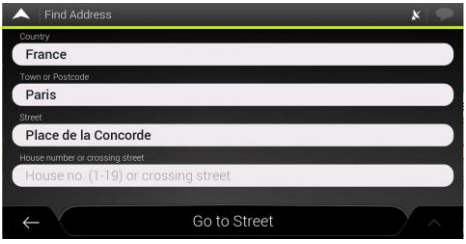

- α. Αγγίξτε το πεδίο χώρας.
- β. Μπορείτε να επιλέξετε μια χώρα από τη λίστα προτάσεων ή να αρχίσετε να εισάγετε το όνομα της χώρας στο πληκτρολόγιο.
- γ. Τα ονόματα που αντιστοιχούν στη συμβολοσειρά που καταχωρήθηκε εμφανίζονται σε μια λίστα, για να ανοίξετε τη λίστα, αγγίξτε **και επιλέξτε την πόλη.**
- 4 Εάν είναι απαραίτητο, επιλέξτε μια νέα πόλη χρησιμοποιώντας την ίδια μέθοδο που περιγράφεται παραπάνω. Αφού επιλέξετε την πόλη, αντί να καταχωρίσετε το όνομα της οδού, πατήστε [Go to Town] (Μετάβαση σε πόλη). Το κέντρο της εμφανιζόμενης πόλης γίνεται ο προορισμός της διαδρομής.
- 5 Εάν είναι απαραίτητο, επιλέξτε έναν δρόμο
- χρησιμοποιώντας την ίδια μέθοδο που περιγράφηκε προηγουμένως. Αφού επιλέξετε τον δρόμο, αντί να εισαγάγετε τον αριθμό του σπιτιού, αγγίξτε [Go to Street] (Μετάβαση σε οδό). Το μεσαίο σημείο του δρόμου επιλέγεται ως προορισμός.
- 6 Αγγίξτε τον αριθμό του σπιτιού ή το πεδίο του δρόμου που διασχίζετε και περιηγηθείτε στη λίστα των διασταυρώσεων ή αρχίστε να εισάγετε το όνομα του δρόμου στο πεδίο. Επιλέξτε ένα στοιχείο από τη λίστα ως τον προορισμό σας.

#### **Χρήση του ταχυδρομικού κώδικα**

Μπορείτε επίσης να επιλέξετε οποιοδήποτε είδος προορισμού εισάγοντας τον ταχυδρομικό κώδικα αντί για το όνομα της πόλης. Για να επιλέξετε τον ταχυδρομικό κώδικα, εκτελέστε τα παρακάτω βήματα:

- 1 Στο μενού πλοήγησης, αγγίξτε τα κουμπιά: [New Route] (Νέα διαδρομή), [Address] (Διεύθυνση).
- 2 Εάν είναι απαραίτητο, τροποποιήστε τη χώρα όπως περιγράφεται νωρίτερα.
- 3 Εισαγάγετε μια νέα πόλη χρησιμοποιώντας τον ταχυδρομικό κώδικα εκτελώντας τα ακόλουθα βήματα:
- α. Αγγίξτε το πεδίο Town or Postcode (Πόλη ή Ταχυδρομικός κώδικας).
- β. Ξεκινήστε να εισάγετε τον ταχυδρομικό κώδικα στο πληκτρολόγιο.

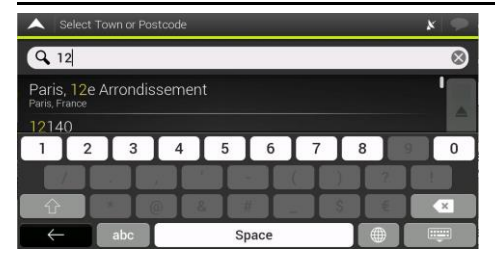

γ. Βρείτε τη διεύθυνση που χρειάζεστε. Συνεχίστε την αναζήτηση όπως περιγράφηκε προηγουμένως

### **Χρήση κατηγοριών γρήγορης αναζήτησης**

Η λειτουργία Γρήγορης αναζήτησης σάς βοηθά να βρείτε γρήγορα τους πιο συχνά επιλεγμένους τύπους μερών.

- 1 Ξεκινήστε τη λειτουργία Γρήγορης αναζήτησης:
	- Στο μενού πλοήγησης, αγγίξτε τα ακόλουθα κουμπιά: [New Route] (Νέα διαδρομή) και [Places] (Μέρη).

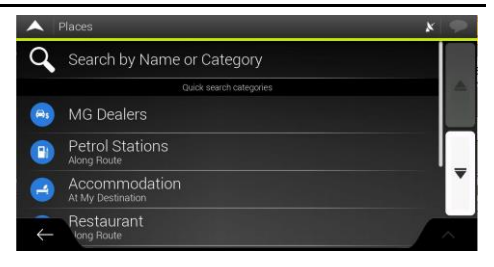

2 Εμφανίζονται οι προκαθορισμένες κατηγορίες αναζήτησης: εστιατόριο, καταλύματα κ.λπ.

Εάν υπάρχει μια προγραμματισμένη διαδρομή, το σύστημα θα αναζητήσει την επιλεγμένη κατηγορία σας κατά μήκος της διαδρομής ή γύρω από τον προορισμό.

Εάν δεν υπάρχει προγραμματισμένη διαδρομή (ο προορισμός δεν έχει επιλεγεί), η αναζήτηση πραγματοποιείται γύρω από την τρέχουσα θέση. Εάν η τρέχουσα θέση δεν είναι διαθέσιμη (απουσία σήματος GPS), πραγματοποιείται αναζήτηση μερών γύρω από την τελευταία γνωστή θέση.

3 Αγγίξτε οποιοδήποτε από τα κουμπιά γρήγορης αναζήτησης για να λάβετε μια άμεση λίστα με τα Μέρη. Τα Μέρη στη λίστα μπορούν να αναφέρονται ανάλογα με την απόσταση από την τρέχουσα ή την τελευταία γνωστή θέση ή ανάλογα με την έκταση της απαραίτητης παράκαμψης. Αν χρειαστεί να

αναταξινομήσετε τη λίστα, αγγίξτε .

- 4 Περιηγηθείτε στη λίστα και αγγίξτε ένα από τα στοιχεία που αναφέρονται. Εμφανίζεται ένας χάρτης πλήρους οθόνης με το επιλεγμένο σημείο στη μέση. Το όνομα και η διεύθυνση του Μέρους εμφανίζονται στο επάνω τμήμα της οθόνης.
- 5 Αγγίξτε <sup>Λ</sup> για να δείτε τις λεπτομέρειες του επιλεγμένου Μέρους ή για να αποθηκεύσετε την τοποθεσία.

#### **Αναζήτηση ανά κατηγορία**

Για να αναζητήσετε Μέρη ανά κατηγορία και υποκατηγορία, εκτελέστε τα παρακάτω βήματα:

- 1 Στο μενού πλοήγησης, αγγίξτε τα ακόλουθα κουμπιά: [New Route] (Νέα διαδρομή) και [Places] (Μέρη).
- 2 Αγγίξτε [Search by Name or Category] (Αναζήτηση κατά Όνομα ή Κατηγορία)
- 3 Επιλέξτε την περιοχή γύρω από την οποία θέλετε να πραγματοποιηθεί η αναζήτησή σας:
	- Αγγίξτε [Around Here] (Σε κοντινή απόσταση). Ως προεπιλογή, η περιοχή αναζήτησης είναι γύρω από την τρέχουσα θέση (ή αν δεν είναι διαθέσιμη,

γύρω από την τελευταία γνωστή θέση). Στην περίπτωση αυτή, ο κατάλογος αποτελεσμάτων ταξινομείται σύμφωνα με την απόσταση από αυτήν τη θέση.

- Αγγίξτε [Along Route] (Κατά μήκος της διαδρομής) για αναζήτηση κατά μήκος της προγραμματισμένης διαδρομής και όχι γύρω από ένα συγκεκριμένο σημείο. Αυτό είναι χρήσιμο όταν ψάχνετε για μια μετέπειτα στάση που οδηγεί μόνο σε μια ελάχιστη παράκαμψη, όπως η αναζήτηση για επερχόμενα εστιατόρια. (Ο κατάλογος αποτελεσμάτων ταξινομείται σύμφωνα με την έκταση της απαραίτητης παράκαμψης.)
- Αγγίξτε [Around Destination] (Γύρω από τον προορισμό) για να αναζητήσετε ένα μέρος γύρω από τον προορισμό της προγραμματισμένης διαδρομής. (Ο κατάλογος αποτελεσμάτων ταξινομείται σύμφωνα με την απόσταση από τον προορισμό.)
- Αγγίξτε [In a Town] (Εντός πόλης) για να αναζητήσετε ένα μέρος εντός μιας επιλεγμένης πόλης. (Ο κατάλογος αποτελεσμάτων ταξινομείται σύμφωνα με την απόσταση από το κέντρο της επιλεγμένης πόλης.)
- 4 (Προαιρετικά) Εάν έχετε επιλέξει [In a town] (Εντός πόλης), επιλέξτε την πόλη για αναζήτηση.
- 5 Επιλέξτε μία από τις κύριες Κατηγορίες μερών και, στη συνέχεια, περιηγηθείτε στις υποκατηγορίες για να βρείτε τον προορισμό σας.

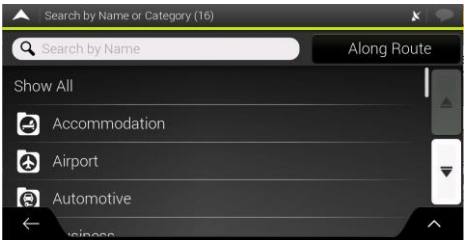

- 6 Μπορείτε να απενεργοποιήσετε την Προβολή κατηγορίας σε οποιοδήποτε επίπεδο για να λάβετε λίστα με όλα τα Μέρη γύρω από την επιλεγμένη τοποθεσία ή κατά μήκος της διαδρομής.
- 7 (Προαιρετικά) Τα Μέρη της λίστας μπορούν να ταξινομηθούν σύμφωνα με τα ακόλουθα κριτήρια:
	- Όνομα.
	- Απόσταση.
	- Παράκαμψη.

Αγγίξτε για να αναδιοργανώσετε τη λίστα.

#### **Επιλογή αποθηκευμένης τοποθεσίας**

Για να επιλέξετε μια τοποθεσία που έχετε ήδη αποθηκεύσει, εκτελέστε τα ακόλουθα βήματα:

- 1 Στο μενού πλοήγησης, αγγίξτε τα ακόλουθα κουμπιά: [New Route] (Νέα διαδρομή) και [Saved Location] (Αποθηκευμένη τοποθεσία).
- 2 Εμφανίζεται η λίστα αποθηκευμένων τοποθεσιών. Περιλαμβάνει δύο προκαθορισμένες κατηγορίες: Home (Σπίτι) και Work (Εργασία).

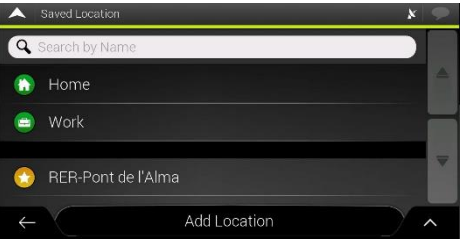

Αγγίξτε την τοποθεσία που θέλετε να ορίσετε ως προορισμό σας. Εάν είναι απαραίτητο, περιηγηθείτε στη λίστα για να δείτε περισσότερα αποτελέσματα.

3 (Προαιρετικό) Εάν είναι απαραίτητο, αννίξτε λίνια να ενεργοποιήσετε την επιλογή επεξεργασίας, ώστε να μπορείτε να δείτε λεπτομερείς πληροφορίες, μέρη γύρω από το δρομέα ή να αφαιρέσετε την αποθηκευμένη τοποθεσία.

### **Επιλογή στοιχείου ιστορικού**

Οι προορισμοί που έχετε χρησιμοποιήσει προηγουμένως εμφανίζονται στη λίστα Ιστορικού. Το Smart History (Έξυπνο ιστορικό) προσφέρει αυτές τις τοποθεσίες από τους προηγούμενους προορισμούς σας, χρησιμοποιώντας παραμέτρους όπως η τρέχουσα ώρα της ημέρας, η ημέρα της εβδομάδας και η τρέχουσα τοποθεσία. Όσο περισσότερο χρησιμοποιείτε το λογισμικό πλοήγησης, τόσο καλύτερο γίνεται στο να προβλέπει τον επιθυμητό προορισμό σας.

- 1 Στο μενού πλοήγησης, πατήστε [New Route] (Νέα διαδρομή).
- 2 Δύο από τα στοιχεία του Smart History (Έξυπνο ιστορικό) εμφανίζονται στην οθόνη New Route to ... (Νέα διαδρομή προς...) για εύκολη πρόσβαση. Μπορείτε να επιλέξετε ένα από αυτά ως προορισμό σας.

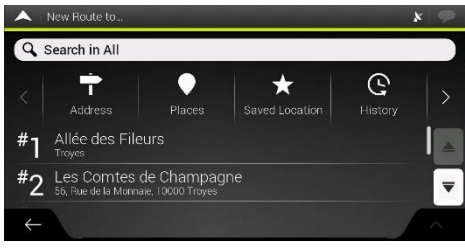

3 Για να ανοίξετε όλα τα στοιχεία του ιστορικού, πατήστε [History] (Ιστορικό).

Εμφανίζεται ο κατάλογος των πρόσφατων προορισμών. Η λίστα ξεκινά με τους τρεις πιο πιθανούς προορισμούς που επιλέγονται βάσει των προηγούμενων διαδρομών σας (Έξυπνο ιστορικό-Smart History). Οι υπόλοιποι προορισμοί ταξινομούνται με βάση τον χρόνο της πιο πρόσφατης επιλογής τους. Εάν είναι απαραίτητο, μετακινηθείτε στη λίστα για να δείτε τους προηγούμενους προορισμούς.

#### **Εισαγωγή συντεταγμένων**

Για να επιλέξετε έναν προορισμό εισάγοντας τις συντεταγμένες, εκτελέστε τα παρακάτω βήματα:

- 1 Στο μενού πλοήγησης, πατήστε [New Route] (Νέα διαδρομή) και [Coordinates] (Συντεταγμένες).
- 2 Μπορείτε να εισαγάγετε τις τιμές γεωγραφικού πλάτους και γεωγραφικού μήκους σε οποιαδήποτε από τις ακόλουθες μορφές: δεκαδικές μοίρες, μοίρες και δεκαδικά λεπτά ή μοίρες, λεπτά και δεκαδικά δευτερόλεπτα.

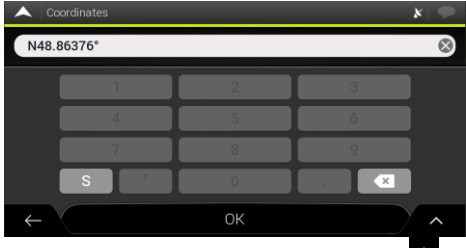

3 (Προαιρετικά) Εάν είναι απαραίτητο, αγγίξτε στη συνέχεια [UTM Coordinates] (Συντεταγμένες UTM] και εισαγάγετε τη συντεταγμένη σε μορφή UTM.

Αφού επιλέξετε τον προορισμό, εμφανίζεται ένας χάρτης πλήρους οθόνης με το επιλεγμένο σημείο στη μέση. Εάν είναι απαραίτητο, αγγίξτε τον χάρτη σε άλλο σημείο για να

τροποποιήσετε τον προορισμό. Ο δρομέας <sup>(3)</sup> εμφανίζεται στη νέα τοποθεσία.

Αγγίξτε [Select as Destination] (Επιλογή ως προορισμού) για να επιβεβαιώσετε τον προορισμό. Μπορείτε επίσης να

επιλέξετε ένα κοντινό σημείο στον χάρτη ή να αγγίξετε για να επιλέξετε διαφορετικό προορισμό. Η διαδρομή υπολογίζεται και ο χάρτης εμφανίζεται δείχνοντας ολόκληρη τη διαδρομή, όπου μπορείτε να ελέγξετε τις πληροφορίες της διαδρομής και τις εναλλακτικές

διαδρομές. Αγγίξτε <sup>Λ</sup> για να τροποποιήσετε τις παραμέτρους διαδρομής ή αγγίξτε [Start Navigation] (Έναρξη πλοήγησης) για να ξεκινήσετε τη διαδρομή σας.

#### **Αποθήκευση τοποθεσίας**

Για να προσθέσετε οποιαδήποτε τοποθεσία στις αποθηκευμένες τοποθεσίες σας (ο κατάλογος των προορισμών που χρησιμοποιούνται συχνά), εκτελέστε τα παρακάτω βήματα:

- 1 Επιλέξτε έναν προορισμό όπως περιγράφεται προηγουμένως. Μπορεί να είναι μια διεύθυνση, ένα μέρος, οποιαδήποτε τοποθεσία στο χάρτη, ένας προορισμός που χρησιμοποιήθηκε στο παρελθόν από το Ιστορικό κ.λπ.
- 2 Όταν εμφανιστεί ο χάρτης με την επιλεγμένη τοποθεσία στη μέση, αγγίξτε .
- 3 Πατήστε [Save Location] (Αποθήκευση τοποθεσίας).
- <span id="page-19-0"></span>4 Αννίξτε για να αποθηκεύσετε την τοποθεσία. Μπορείτε επίσης να αγγίξετε το αντίστοιχο εικονίδιο για να αποθηκεύσετε την τοποθεσία ως σπίτι ή εργασία.

# **Σχεδιασμός διαδρομής πολλαπλών σημείων**

Αγγίξτε στην προβολή πλοήγησης για να αποκτήσετε πρόσβαση στο μενού πλοήγησης. Στο μενού πλοήγησης, αγγίξτε [Multipoint Route] (Διαδρομή πολλαπλών σημείων)

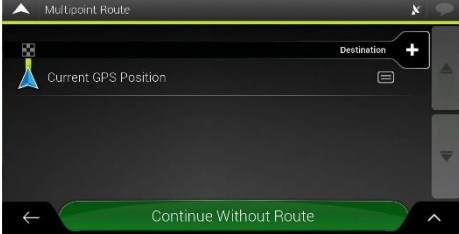

#### **Ρύθμιση νέου σημείου εκκίνησης**

Για κανονική πλοήγηση, όλες οι διαδρομές υπολογίζονται από την τρέχουσα θέση. Μπορείτε να διακόψετε την πλοήγηση για να ελέγξετε τις μελλοντικές διαδρομές, να τις προσομοιώσετε ή να δείτε το μήκος και την απόσταση. Στη συνέχεια, μπορείτε να ορίσετε το σημείο εκκίνησης της διαδρομής σε μια τοποθεσία διαφορετική από την τρέχουσα θέση GPS.

1 Η πρώτη γραμμή από το κάτω μέρος είναι η αρχή της διαδρομής, συνήθως η τρέχουσα θέση GPS. Αγγίξτε το [Current GPS Position] (Τρέχουσα θέση GPS), επιλέξτε [Set Start Point] (Ορισμός σημείου εκκίνησης) και επιβεβαιώστε την ενέργεια σας στο μήνυμα προειδοποίησης.

- 2 Εμφανίζεται η οθόνη Change Start to ... (Αλλαγή εκκίνησης σε...). Επιλέξτε το σημείο εκκίνησης της διαδρομής με τον ίδιο τρόπο που επιλέγετε έναν προορισμό.
- 3 Μπορείτε να δείτε το νέο σημείο εκκίνησης στο χάρτη. Πατήστε [Set Starting Point] (Ορισμός σημείου εκκίνησης) και εμφανίζεται η οθόνη Multipoint Route (Διαδρομή πολλαπλών σημείων) όπου μπορείτε να συνεχίσετε και να προσθέσετε έναν προορισμό στη διαδρομή σας.

#### **Ρύθμιση προορισμού**

- 1 Πατήστε [Destination +] (Προορισμός +) για να επιλέξετε τον προορισμό.
- 2 Εμφανίζεται η οθόνη New Route to ... (Νέα διαδρομή προς), όπου μπορείτε να επιλέξετε τον προορισμό της διαδρομής με τον ίδιο τρόπο που περιγράφεται στις προηγούμενες ενότητες.
- 3 Όταν εμφανιστεί η επιλεγμένη θέση στο χάρτη, αγγίξτε [Select as Destination] (Επιλογή ως προορισμού) και η λίστα επιστρέφει. Εάν χρειαστεί, μπορείτε να προσθέσετε επιπλέον ενδιάμεσους προορισμούς.

#### **Προσθήκη ενδιάμεσου σταθμού**

Αν έχετε ήδη προγραμματισμένη διαδρομή και επιλέξετε έναν νέο προορισμό όπως περιγράφεται στις προηγούμενες ενότητες, η διαδρομή προς τον προηγούμενο προορισμό διαγράφεται και υπολογίζεται μια νέα διαδρομή.

Για να προσθέσετε έναν νέο ενδιάμεσο προορισμό στην προγραμματισμένη διαδρομή, εκτελέστε μία από τις ακόλουθες ενέργειες:

- Αγγίξτε τον χάρτη οπουδήποτε για να περιηγηθείτε σε αυτόν. Αφού επιλέξετε την τοποθεσία στο χάρτη,
	- αγγίξτε και [Select as Waypoint] (Επιλογή ως ενδιάμεσου σταθμού) για να προσθέσετε την επιλεγμένη τοποθεσία στη διαδρομή σας ως ενδιάμεσο προορισμό. Οι άλλοι προορισμοί της διαδρομής παραμένουν άθικτοι.
- Στο [Multipoint Route] (Διαδρομή πολλαπλών σημείων), αγγίξτε [Insert waypoint + ] (Εισαγωγή ενδιάμεσου σταθμού +). Εμφανίζεται ξανά το μενού Add to Route ... (Προσθήκη στη διαδρομή...), όπου μπορείτε να επιλέξετε το νέο σημείο διαδρομής με τον ίδιο τρόπο που έχετε ορίσει τον προορισμό πριν.

#### **Τροποποίηση λίστας προορισμών**

Για να επεξεργαστείτε τη διαδρομή σας, εκτελέστε τα παρακάτω βήματα:

- Αγγίξτε <sup>Λ</sup> για να διαγράψετε όλους τους προορισμούς ή να βελτιστοποιήσετε τους ενδιάμεσους σταθμούς ή τη διαδρομή.
- Αγγίξτε το όνομα του ενδιάμεσου προορισμού για να

τον μετακινήσετε προς τα πάνω ή προς τα κάτω στη λίστα, για να αποθηκεύσετε την τοποθεσία ή να τον διαγράψετε από τη λίστα.

Αφού σχεδιάσετε τη διαδρομή, αγγίξτε [Calculate Route] (Υπολογισμός διαδρομής) και υπολογίζεται αυτόματα η προγραμματισμένη διαδρομή.

### **Αποθήκευση της προγραμματισμένης διαδρομής**

Για να αποθηκεύσετε την προγραμματισμένη διαδρομή, εκτελέστε τα παρακάτω βήματα:

- 1 Επιλέξτε έναν προορισμό όπως περιγράφηκε νωρίτερα και πατήστε [Select as Destination] (Επιλογή ως προορισμού).
- 2 Αννίξτε και [Save Route] (Αποθήκευση διαδρομής).
- 3 Πληκτρολογήστε ένα όνομα και αγγίξτε **18**
- 4 Η διαδρομή αποθηκεύεται και είναι διαθέσιμη στο [New Route] (Νέα Διαδρομή), [Saved Routes] (Αποθηκευμένες διαδρομές).

Επιλέγοντας μια διαδρομή που έχει αποθηκευτεί προηγουμένως, το MG Touch Navigation υπολογίζει εκ νέου τη διαδρομή χρησιμοποιώντας τον αποθηκευμένο προορισμό ή / και τους ενδιάμεσους σταθμούς.

### **Ρύθμιση παράκαμψης**

Αγγίξτε στην προβολή πλοήγησης για να αποκτήσετε πρόσβαση στο Μενού πλοήγησης και πατήστε [Detour & Alternatives] (Παράκαμψη και εναλλακτικές διαδρομές). Μπορείτε να ρυθμίσετε μια παράκαμψη ή να δείτε εναλλακτικές λύσεις για τη διαδρομή σας με τους ακόλουθους τρόπους:

- Αγγίξτε [Alternative Routes] (Εναλλακτικές διαδρομές) για να δείτε περισσότερες επιλογές διαδρομής.
- Αγγίξτε [Avoid Special Sections] (Αποφυγή ειδικών τμημάτων) για να ανοίξετε μια λίστα ειδικών τμημάτων της προγραμματισμένης διαδρομής, όπως τα τμήματα του αυτοκινητόδρομου, τα διόδια ή τα δρομολόγια με φέρι. Αγγίξτε οποιοδήποτε από αυτά τα στοιχεία στο δρομολόγιο για να αποφύγετε ένα ειδικό τμήμα.
- Αγγίξτε [Avoid Specific Road] (Αποφυγή συγκεκριμένου δρόμου) για να ανοίξετε τον πλήρη κατάλογο των δρόμων στην προγραμματισμένη διαδρομή. Αγγίξτε οποιοδήποτε από αυτά τα στοιχεία στο δρομολόγιο για να αποφύγετε τον συγκεκριμένο δρόμο.
- Αγγίξτε [Avoid Route Award] (Αποφυγή διαδρομής μπροστά) για να αποφύγετε ένα μέρος της προγραμματισμένης διαδρομής που βρίσκεται ακριβώς μπροστά σας στο δρομολόγιο. Μπορείτε να ορίσετε την απόσταση για την οποία θέλετε να αποφύγετε το δρόμο.
- Αγγίξτε [Restore Original Route] (Επαναφορά αρχικής διαδρομής) για να διαγράψετε όλες τις παρακάμψεις που έχετε ορίσει για την προγραμματισμένη διαδρομή.

# **Σύνοψη διαδρομής**

Για να λάβετε μια επισκόπηση χάρτη της<br>προνραμματισμένης διαδρομής και να ελένξετε προγραμματισμένης διαδρομής και να ελέγξετε<br>διαφορετικές παραμέτρους της προνραμματισμένης παραμέτρους της διαδρομής, εκτελέστε τα παρακάτω βήματα:

- 1 Αγγίξτε στην προβολή πλοήγησης για να αποκτήσετε πρόσβαση στο μενού πλοήγησης.
- 2 Στο μενού πλοήγησης, αγγίξτε [Route Summary] (Σύνοψη διαδρομής).
- 3 Η προγραμματισμένη διαδρομή εμφανίζεται σε ολόκληρο το μήκος της στο χάρτη με τις ακόλουθες πρόσθετες πληροφορίες:
	- Συνολικό μήκος της διαδρομής.
- Συνολικός χρόνος της διαδρομής.<br>A Route summary

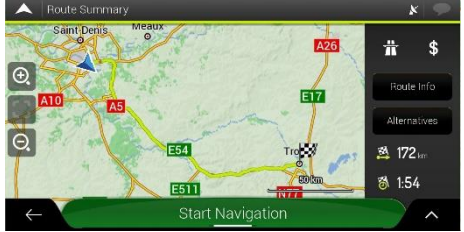

• Αγγίξτε [Route Info] (Πληροφορίες διαδρομής) και δείτε λεπτομερείς πληροφορίες σχετικά με τη διαδρομή. Αν αγγίξετε [ALL] (Όλα) στη δεξιά πλευρά της οθόνης, μπορείτε να περιορίσετε τις πληροφορίες της διαδρομής, για παράδειγμα για να εμφανίσετε μόνο τα τμήματα των αυτοκινητοδρόμων ή τους δρόμους διοδίων.

- Αγγίξτε [Alternatives] (Εναλλακτικές διαδρομές), για να δείτε μια λίστα εναλλακτικών διαδρομών και να επιλέξετε την καταλληλότερη διαδρομή. Για να δείτε περισσότερες προτάσεις, αγγίξτε [More Results] (Περισσότερα αποτελέσματα) και μετακινηθείτε προς τα κάτω για άλλες εναλλακτικές διαδρομές με διαφορετικές μεθόδους σχεδιασμού διαδρομής. Επιλέξτε μία από τις εναλλακτικές διαδρομές και πατήστε [Select] (Επιλογή) για να επιστρέψετε στην προηγούμενη οθόνη. Το σύστημα υπολογίζει εκ νέου τη διαδρομή. Αγγίξτε [Start Navigation] (Έναρξη πλοήγησης) για να ξεκινήσετε τη διαδρομή σας.
- Ανγίξτε <sup>δ</sup>ι στην οθόνη Route Summary (Σύνοψη διαδρομής) για να εκτελέσετε πρόσθετες ενέργειες, για παράδειγμα να επεξεργαστείτε τις προτιμήσεις της διαδρομής σας ή να εμφανίσετε το δρομολόγιο.

# Χρήσιμες πληροφορίες

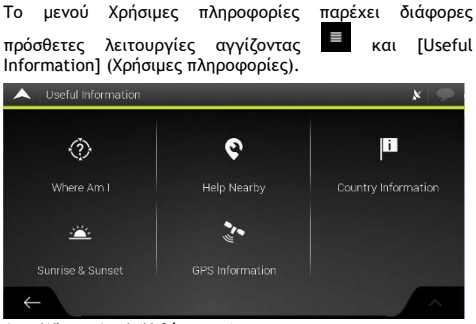

1 Where Am I (Η θέση μου)

Εμφανίζει πληροφορίες για την τρέχουσα θέση (γεωγραφικό πλάτος, μήκος, μήκος, πλησιέστερη πόλη, επόμενος δρόμος διέλευσης κ.λπ.) ή την τελευταία γνωστή θέση αν δεν είναι διαθέσιμη η λήψη GPS.

2 Help Nearby (Βοήθεια σε κοντινή απόσταση)

Προσφέρει βοήθεια κοντά στην τρέχουσα θέση σας. Στις προεπιλεγμένες κατηγορίες αναζήτησης μπορούν να αναζητηθούν μέρη γύρω από την τρέχουσα θέση (ή γύρω από την τελευταία γνωστή θέση, αν η τρέχουσα θέση δεν είναι διαθέσιμη).

3 Country Information (Πληροφορίες χώρας)

Προσφέρει έναν κατάλογο χωρών με χρήσιμες πληροφορίες οδήγησης σχετικά με την επιλεγμένη χώρα (για παράδειγμα όρια ταχύτητας, μέγιστο επίπεδο αλκοόλ στο αίμα).

- 4 Sunrise & Sunset (Ανατολή και δύση ηλίου) Δείχνει την ακριβή ώρα ανατολής και δύσης του ηλίου για όλα τα σημεία διαδρομής σας.
- 5 GPS Information (Πληροφορίες GPS)

Εμφανίζει την οθόνη πληροφοριών GPS με τη δορυφορική θέση και πληροφορίες ισχύος σήματος.

<span id="page-26-0"></span>Μπορείτε να ρυθμίσετε τις παραμέτρους του προγράμματος και να τροποποιήσετε τη συμπεριφορά του συστήματος

πλοήγησης MG Touch Navigation, αγγίζοντας [Settings] (Ρυθμίσεις).

### **Ρυθμίσεις προτιμήσεων διαδρομής**

- Μέθοδος σχεδιασμού διαδρομής: Βελτιστοποιήστε τον υπολογισμό της διαδρομής για διαφορετικές καταστάσεις και τύπους οχημάτων, αλλάζοντας τη μέθοδο σχεδιασμού.
- Τύποι δρόμου: Επιλέξτε τους προτιμώμενους τύπους δρόμου για τη διαδρομή. Προκειμένου το σύστημα να επιλέξει μια διαδρομή που ταιριάζει στις απαιτήσεις σας, μπορείτε να επιλέξετε ή να εξαιρέσετε ορισμένους τύπους δρόμου.

### **Ρυθμίσεις ήχου**

Μπορείτε να τροποποιήσετε τις παρακάτω ρυθμίσεις:

- Φωνή:Ρυθμίστε την ένταση ήχου των φωνητικών οδηγιών ή θέστε σε σίγαση.
- Ειδοποιήσεις : Ρυθμίστε την ένταση ήχου των μη λεκτικών ήχων ειδοποίησης ή θέστε σε σίγαση.
- Κουδούνισμα : Απενεργοποιήστε το ηχητικό σήμα επισήμανσης που ακούγεται πριν τις προφορικές οδηγίες ή ρυθμίστε την ένταση του ήχου.
- Πλήκτρα:Ρυθμίστε τους ήχους ειδοποίησης του

πληκτρολογίου ή θέστε σε σίγαση.<br>Φωνητική χαθοδήνηση: Απε

- Φωνητική καθοδήγηση: Απενεργοποιήστε τις προφορικές οδηγίες. Αυτή η λειτουργία είναι ενεργοποιημένη ως προεπιλογή.
- Εκφώνηση των ονομάτων των οδών σε περιοχή εγγενούς γλώσσας
	- Εκφώνηση των ονομάτων και αριθμών των οδών στην περιοχή εγγενούς γλώσσας της επιλεγμένης γλώσσας φωνητικής καθοδήγησης.
	- Εκφώνηση μόνο των αριθμών οδού.
	- Εκφώνηση μόνο των ελιγμών.
- Εκφώνηση των ονομάτων των οδών σε περιοχή ξένης γλώσσας
	- Προσπάθεια εκφώνησης τόσο των ονομάτων οδών όσο και των αριθμών σε μια ξένη χώρα.
	- Προσπάθεια εκφώνησης μόνο των αριθμών οδού.
	- Εκφώνηση μόνο των ελιγμών.
- Πρώιμη ένδειξη των ελιγμών: Επιλέξτε αν θέλετε άμεση ανακοίνωση για τον επόμενο ελιγμό μετά από κάθε στροφή ή εάν θέλετε να λάβετε τις πληροφορίες όταν πλησιάζει η στροφή.
- Επίπεδο ομιλητικότητας Ρυθμίστε την ομιλητικότητα των φωνητικών οδηγιών, δηλαδή το πλήθος και τη συχνότητα των φωνητικών οδηγιών.
	- Minimal (Ελάχιστο): η φωνητική οδηγία δίνεται μία φορά πριν από τον επόμενο ελιγμό.

- Medium (Μεσαίο): η φωνητική οδηγία δίνεται όταν πλησιάζετε στον επόμενο ελιγμό και επαναλαμβάνεται ακριβώς πριν από τον ελιγμό.
- Verbose (Ομιλητικό): η φωνητική οδηγία δίνεται αρχικά σχετικά μακριά από τον επόμενο ελιγμό, επαναλαμβάνεται όταν πλησιάζετε την επόμενη στροφή και επαναλαμβάνεται ξανά πριν από τον τρέχοντα ελιγμό.
- Εκφώνηση σύνοψης διαδρομής: Παρέχει μια σύντομη προφορική σύνοψη της διαδρομής κάθε φορά που υπολογίζεται η διαδρομή.
- Εκφώνηση πληροφοριών χώρας: Παρέχει προφορικές πληροφορίες σχετικά με τη χώρα στην οποία εισέρχεστε, όταν διασχίζετε τα σύνορα χώρας.
- Εκφώνηση πληροφοριών κυκλοφορίας: Παρέχει προφορική ανακοίνωση πληροφοριών κυκλοφορίας.
- Εκφώνηση μηνυμάτων προφορική ανακοίνωση των μηνυμάτων του συστήματος.

#### **Ρυθμίσεις προειδοποιήσεων**

Μπορείτε να ενεργοποιήσετε και να τροποποιήσετε το όριο ταχύτητας, τα σημεία ειδοποίησης και τις ρυθμίσεις οδικής σήμανσης.

• Όριο ταχύτητας: Το MG Touch Navigation είναι σε θέση να σας προειδοποιήσει αν υπερβείτε το τρέχον όριο ταχύτητας.

*Σημείωση: Αυτές οι πληροφορίες ενδέχεται να μην είναι διαθέσιμες στην περιοχή σας ή να μην είναι πλήρως σωστές για όλους τους δρόμους του χάρτη.*

Η μέγιστη ταχύτητα που έχει οριστεί στο προφίλ του οχήματος χρησιμοποιείται επίσης για αυτή την προειδοποίηση. Το MG Touch Navigation σάς προειδοποιεί αν υπερβαίνετε την προκαθορισμένη τιμή, ακόμη και αν το νόμιμο όριο ταχύτητας είναι υψηλότερο.

- Σημεία ειδοποίησης: Αγγίξτε το για να λάβετε προειδοποίηση όταν πλησιάζετε τα Σημεία ειδοποίησης, όπως σχολικές ζώνες ή ισόπεδες διαβάσεις. Πρέπει να βεβαιωθείτε ότι η χρήση λειτουργιών αυτής της κατηγορίας είναι νόμιμη στη χώρα όπου σκοπεύετε να τις χρησιμοποιήσετε.
- Οδικά σήματα: Οι χάρτες ενδέχεται να περιέχουν πληροφορίες προειδοποίησης οδηγού που μπορούν να εμφανιστούν στην προβολή πλοήγησης με παρόμοιο τρόπο όπως η οδική σήμανση. Αγγίξτε το για να ενεργοποιήσετε ή να απενεργοποιήσετε την προειδοποίηση για αυτά τα τμήματα δρόμου. Για κάθε κατηγορία προειδοποιητικών σημάτων, ορίστε τον τύπο προειδοποίησης (οπτικά ή ηχητικά και οπτικά) και την απόσταση από τον κίνδυνο για να λάβετε την προειδοποίηση.

### **Ρυθμίσεις προβολής πλοήγησης**

Αυτές οι ρυθμίσεις σας επιτρέπουν να ρυθμίσετε με ακρίβεια την προβολή πλοήγησης. Η προσαρμογή στο λογισμικό σάς βοηθά να περιηγηθείτε με διαφορετικά είδη πληροφοριών που σχετίζονται με τη διαδρομή στην προβολή πλοήγησης.

- Εμφάνιση χάρτη: Αγγίξτε [Map Appearance] (Εμφάνιση χάρτη) για να προσαρμόσετε την προβολή πλοήγησης στις ανάγκες σας, επιλέξτε κατάλληλα χρωματικά θέματα από τη λίστα για τη χρήση κατά τη διάρκεια της ημέρας και της νύχτας, εμφάνιση ή απόκρυψη τρισδιάστατων κτιρίων, ορόσημων και διαχείριση των ρυθμίσεων ορατότητας μερών (ποια μέρη θα εμφανίζονται στον χάρτη).
- Πεδία δεδομένων: Αν πλοηγηθείτε με μια προγραμματισμένη διαδρομή, μπορείτε να ορίσετε τρία πεδία δεδομένων που θα εμφανίζονται στην προβολή πλοήγησης. Μπορείτε να επιλέξετε την ώρα άφιξης στον προορισμό, την απόσταση από τον προορισμό, τον χρόνο έως τον προορισμό, την ώρα άφιξης στον ενδιάμεσο σταθμό, την απόσταση από τον ενδιάμεσο σταθμό, τον χρόνο έως τον ενδιάμεσο σταθμό, την κατεύθυνση πορείας ή το υψόμετρο. Χωρίς μια προγραμματισμένη διαδρομή, υπάρχει μόνο ένα πεδίο δεδομένων που μπορεί να ρυθμιστεί ώστε να εμφανίζει την κατεύθυνση πορείας ή το υψόμετρο.
- Γραμμή προόδου διαδρομής: Ενεργοποιήστε ή απενεργοποιήστε το στοιχείο Route Progress Bar (Γραμμή προόδου διαδρομής). Εάν ενεργοποιηθεί, στην οθόνη εμφανίζεται μια γραμμή προόδου και ένα ενδεικτικό βέλος δείχνει την πρόοδό σας.
- Προσφορά υπηρεσιών αυτοκινητοδρόμων: Ενεργοποιήστε την για να λάβετε πληροφορίες για τις υπηρεσίες αυτοκινητόδρομου ή απενεργοποιήστε την εάν δεν τις χρειάζεστε.
- υπηρεσία: Επιλέξτε τους τύπους υπηρεσιών που εμφανίζονται για την έξοδο από τον αυτοκινητόδρομο. Επιλέξτε από τις Κατηγορίες μερών.
- Αυτόματη επισκόπηση: Σμικρύνετε και εμφανίστε μια επισκόπηση της γύρω περιοχής, εάν ο επόμενος ελιγμός είναι μακριά και οδηγείτε σε αυτοκινητόδρομο. Όταν προσεγγίζετε το συμβάν, η κανονική προβολή χάρτη επιστρέφει.
- Οδικές σημάνσεις: Κάθε φορά που είναι διαθέσιμες επαρκείς πληροφορίες, στο πάνω μέρος του χάρτη εμφανίζονται πληροφορίες λωρίδας παρόμοιες με τις πραγματικές στις πινακίδες οδικής κυκλοφορίας. Πατήστε το για να ενεργοποιήσετε ή να απενεργοποιήσετε αυτή τη λειτουργία.
- Προβολή κόμβου: Αν πλησιάζετε μια έξοδο από έναν αυτοκινητόδρομο ή μια σύνθετη διασταύρωση και υπάρχουν οι απαιτούμενες πληροφορίες, ο χάρτης αντικαθίσταται με μια τρισδιάστατη προβολή του κόμβου. Αγγίξτε το για να ενεργοποιήσετε αυτήν τη λειτουργία ή να εμφανιστεί ο χάρτης για ολόκληρη τη διαδρομή.
- Προβολή σήραγγας: Κατά την είσοδο σε σήραγγες, οι λεπτομέρειες των δρόμων και των κτιρίων πάνω από τη σήραγγα μπορεί να αποσπάσουν την προσοχή. Πατήστε το για να εμφανίσετε μια γενική εικόνα μιας σήραγγας αντί του χάρτη. Εμφανίζεται επίσης μια επισκόπηση από πάνω προς τα κάτω και η απόσταση που απομένει.

- <span id="page-29-0"></span>• Προσφορά παράκαμψης λόγω κυκλοφοριακής συμφόρησης σε αυτοκινητόδρομους: Σε ορισμένες περιπτώσεις, το σύστημα προσφέρει παράκαμψη όταν κυκλοφοριακή συμφόρηση σε αυτοκινητόδρομο.
- Προσφορά εναλλακτικών διαδρομών σε πραγματικό χρόνο: Σε ορισμένες περιπτώσεις, το σύστημα προσφέρει μια εναλλακτική διαδρομή όταν υπάρχει κυκλοφοριακή συμφόρηση στον δρόμο.
- Προσφορά στάθμευσης γύρω από τον προορισμό: Σε ορισμένες περιπτώσεις, το σύστημα προσφέρει Μέρη στάθμευσης όταν πλησιάζετε τον προορισμό σας.
- Παροχή συμβουλών κατά την παράκαμψη: Σε ορισμένες περιπτώσεις, το σύστημα προσφέρει διαφορετικές εναλλακτικές διαδρομές όταν αποχωρείτε από την προγραμματισμένη διαδρομή και ξαφνικά βγείτε από τον αυτοκινητόδρομο.

#### **Τοπικές ρυθμίσεις**

Αυτές οι ρυθμίσεις σας επιτρέπουν να προσαρμόσετε την εφαρμογή για τη γλώσσα, τις ρυθμίσεις μονάδων μέτρησης και να συντονίσετε τις μορφές εμφάνισης.

• Γλώσσα φωνής: Εμφανίζει το τρέχον προφίλ φωνητικής καθοδήγησης. Αγγίξτε το για να επιλέξετε ένα νέο προφίλ από τη λίστα των διαθέσιμων γλωσσών και ομιλητών. Αγγίξτε οποιοδήποτε από αυτά για να

<span id="page-29-1"></span>ακούσετε ένα δείγμα φωνής. Απλώς αγγίξτε όταν έχετε επιλέξει τη νέα γλώσσα ομιλίας.

• Μονάδες και Μορφές : Μπορείτε να ορίσετε τις μονάδες μέτρησης και τη μορφή ώρας / ημερομηνίας που θα χρησιμοποιηθεί. Το MG Touch Navigation μπορεί να μην υποστηρίζει όλες τις αναφερόμενες μονάδες σε ορισμένες γλώσσες φωνητικής καθοδήγησης.

### **Ρυθμίσεις έναρξης Οδηγού διαμόρφωσης**

Τροποποιήστε τις βασικές παραμέτρους του λογισμικού που έχουν οριστεί κατά την αρχική διαδικασία-ρύθμισης.

#### **Αντιμετώπιση προβλημάτων**

Αυτή η ενότητα προσφέρει πιθανές λύσεις σε ζητήματα που μπορεί να προκύψουν κατά τη λειτουργία του MG Touch Navigation.

#### **Αδυναμία λήψης σήματος GPS**

Πρόβλημα: Η τρέχουσα τοποθεσία δεν είναι διαθέσιμη, επειδή το σήμα GPS δεν μπορεί να ληφθεί.

Αιτία 1: Το σήμα GPS είναι αδύναμο ή μπορεί να μην είναι διαθέσιμο αν βρίσκεστε ανάμεσα σε ψηλά κτίρια, σε κλειστούς χώρους στάθμευσης ή σήραγγες, καθώς το σήμα εξασθενεί ή παραμορφώνεται καθώς κινείται μέσα από στερεό υλικό.

Λύση 1: Μεταβείτε σε ένα σημείο όπου υπάρχει καθαρή ορατότητα του ουρανού ή τουλάχιστον μεγαλύτερου μέρους του ουρανού.

Αιτία 2: Μπορεί να χρειαστούν αρκετά λεπτά για να λάβετε σήματα GPS όταν χρησιμοποιείτε το MG Touch Navigation ή όταν η τελευταία γνωστή σας θέση είναι πιο μακριά από την τρέχουσα θέση σας.

Λύση 2: Περιμένετε μερικά λεπτά για το σήμα GPS.

#### **Η διεύθυνση δεν μπορεί να βρεθεί**

Πρόβλημα: Το MG Touch Navigation δεν μπορεί να βρει τη διεύθυνση που εισαγάγατε.

Αιτία: Τα δεδομένα του ψηφιακού χάρτη μπορεί να μην περιλαμβάνουν κάθε διεύθυνση.

Λύση 1: Αν ο αριθμός του σπιτιού δεν είναι γνωστός ή το MG Touch Navigation δεν μπορεί να τον βρει, επιλέξτε μόνο το όνομα του δρόμου. Με αυτόν τον τρόπο, το MG Touch Navigation θα σας οδηγήσει στο μέσο του δρόμου, όπου μπορείτε να βρείτε την ακριβή διεύθυνση πιο εύκολα.

Λύση 2: Αναζητήστε μια άλλη διεύθυνση που βρίσκεται κοντά στον προορισμό.

Λύση 3: Αναζητήστε τις συντεταγμένες ή ένα κοντινό μέρος ενδιαφέροντος.

#### **Η υπολογισμένη διαδρομή δεν είναι βέλτιστη**

Πρόβλημα: Η προγραμματισμένη διαδρομή είναι πολύ μεγάλη ή περιλαμβάνει αρκετούς μικρούς δρόμους.

Αιτία: Στο στοιχείο [Settings] (Ρυθμίσεις), [Route Preferences] (Προτιμήσεις διαδρομής) δεν έχουν οριστεί οι βέλτιστες παράμετροι για τη μέθοδο σχεδιασμού διαδρομής.

Λύση: Επιλέξτε την προτιμώμενη μέθοδο σχεδιασμού διαδρομής εκτελώντας τα ακόλουθα βήματα:

- 1 Αγγίξτε **,** [Settings] (Ρυθμίσεις) και [Route Preference] (Προτιμήσεις διαδρομής).
- 2 Αγγίξτε [Route Planning Method] (Μέθοδος σχεδιασμού διαδρομής) και επιλέξτε την προτιμώμενη διαδρομή, για παράδειγμα [Fast] (Γρήγορη) ή [Easy] (Εύκολη).

#### **Απενεργοποίηση της προειδοποίησης ορίου ταχύτητας**

Πρόβλημα: Η προειδοποίηση ορίου ταχύτητας παρέχει σήμανση ακόμη και όταν τηρείται το πραγματικό όριο ταχύτητας.

Αιτία: Το όριο ταχύτητας στα δεδομένα του ψηφιακού χάρτη μπορεί να διαφέρει από το πραγματικό όριο ταχύτητας της τρέχουσας τοποθεσίας σας.

Λύση: Απενεργοποιήστε την προειδοποίηση ταχύτητας εκτελώντας τα ακόλουθα βήματα:

- 1 Αγγίξτε **in**, [Settings] (Ρυθμίσεις) και [Warnings] (Προειδοποιήσεις).
- 2 Αγγίξτε [Speed Limit] (Όριο ταχύτητας), [Warn When Speeding] (Προειδοποίηση κατά την επιτάχυνση) και [Disabled] (Απενεργοποιημένο)

### **Τα κουμπιά πληκτρολογίου είναι γκρι**

Πρόβλημα: Ορισμένα κουμπιά πληκτρολογίου είναι γκρι και δεν μπορούν να χρησιμοποιηθούν.

Αιτία: Το MG Touch Navigation διαθέτει ένα έξυπνο πληκτρολόγιο για την αναζήτηση διευθύνσεων, πράγμα που σημαίνει ότι ενεργοποιούνται μόνο τα κουμπιά που μπορούν να χρησιμοποιηθούν για να πληκτρολογήσετε ένα όνομα που είναι διαθέσιμο στο χάρτη.

Λύση: Ελέγξτε αν έχετε εισαγάγει το όνομα σωστά. Εάν το όνομα είναι σωστό, τότε η διεύθυνση που αναζητάτε δεν είναι διαθέσιμη στα δεδομένα του ψηφιακού χάρτη.

#### **Ο χάρτης είναι κρυμμένος πίσω από μια εικόνα μιας διασταύρωσης**

Πρόβλημα: Ο χάρτης δεν είναι ορατός επειδή είναι κρυμμένος πίσω από μια εικόνα μιας διασταύρωσης.

Αιτία: Αν πλησιάζετε μια έξοδο από έναν αυτοκινητόδρομο ή μια σύνθετη διασταύρωση και υπάρχουν οι απαιτούμενες πληροφορίες, ο χάρτης αντικαθίσταται με μια τρισδιάστατη προβολή του κόμβου. Οι λωρίδες κυκλοφορίας που πρέπει να ακολουθήσετε εμφανίζονται με βέλη.

Λύση: Εάν θέλετε να αποκρύψετε τον κόμβο που εμφανίζεται τη συγκεκριμένη στιγμή και να επιστρέψετε στην προβολή Πλοήγησης, αγγίξτε την εικόνα. Για να απενεργοποιήσετε αυτή τη λειτουργία, εκτελέστε τα παρακάτω βήματα:

- 1 Αγγίξτε , [Settings] (Ρυθμίσεις) και [Navigation View] (Προβολή πλοήγησης).
- 2 Αγγίξτε [Junction View] (Προβολή κόμβου). Τώρα η προβολή κόμβου δεν θα εμφανιστεί ξανά.

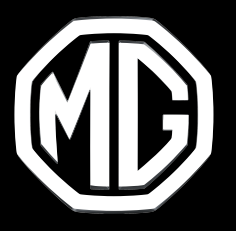

# **MG MOTOR GREECE**

Syngelidis Automotive Companies Λεωφόρος Κηφισίας 240-242 Χαλάνδρι 15231, ΕΛΛΑΔΑ

### **https://mgmotors.gr**

Copyright by MG MOTORS. Οι πληροφορίες που περιέχονται σε αυτό το εγχειρίδιο ισχύουν από την ημερομηνία που **αναγράφεται παρακάτω. Η MG MOTORS διατηρεί το δικαίωμα να προβεί σε τροποποιήσεις των τεχνικών προδιαγραφών, των χαρακτηριστικών και του σχεδιασμού των οχημάτων όσον αφορά στις πληροφορίες και τις εικόνες αυτού του εγχειριδίου, καθώς και σε τροποποιήσεις στο ίδιο το εγχειρίδιο. Έκδοση 12/2023**